## **StatiCAD-Yigi**

Yığma Yapıların Analiz ve Dizaynı www.staticad-yigma.com

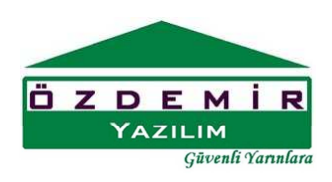

## KAPI ÇİZİMİ

Kapı Çizimi için ana ekrandaki kapı basılarak Kapı çizimi araç çubuğu ekrana getirilir.

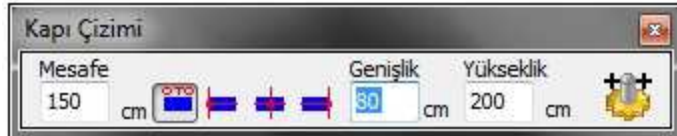

tuşu basılıyken ve Kapı çizimi araç çubuğu aktifken Kapı çizimi yapılabilir.

Mesafe

 $\overline{0}$ **m** kutusuna girilecek değer ilk tıklanan noktadan itibaren ikinci tıklanan nokta doğrultusunda mesafedir.

seçeneklerinden seçili olması durumunda ilk tıklanan mesafe kutusundaki değerle kapı sola hizalı çizilir.  $\blacksquare$  seçili olması durumunda ilk tıklanan mesafe kutusundaki değerle kapı ortadan hizalı çizilir.  $\blacksquare$  seçili olması durumunda ilk tıklanan mesafe kutusundaki değerle kapı sağdan hizalı çizilir.

düğme seçili durumdaysa kapı çizimi için tıklanan ikinci nokta birinci noktanın sağındaysa program düğüm noktası mesafesi olarak, tıklanan nokta ile kapının sol kenarı arasındaki mesafeyi kullanarak kapı çizer.

düğme seçili durumdaysa kapı çizimi için tıklanan ikinci nokta birinci noktanın solundaysa program düğüm noktası mesafesi olarak, tıklanan nokta ile kapının sağ kenarı arasındaki mesafeyi kullanarak kapı çizer.

düğme seçili durumdaysa kapı çizimi için tıklanan ikinci nokta birinci noktanın üstündeyse program düğüm noktası mesafesi olarak, tıklanan nokta ile kapının alt kenarı arasındaki mesafeyi kullanarak kapı çizer.

düğme seçili durumdaysa kapı çizimi için tıklanan ikinci nokta birinci noktanın saltındaysa program düğüm noktası mesafesi olarak, tıklanan nokta ile kapının üst kenarı arasındaki mesafeyi kullanarak kapı çizer.

## **StatiCAD-Yigma**

Yığma Yapıların Analiz ve Dizaynı www.staticad-yigma.com

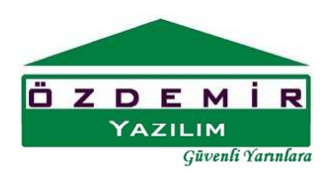

Pratiklik açısından düğmenin seçili durumda olması tavsiye edilir.

Yükseklik Genişlik  $\sigma$ kutucuğuna kapı genişliği  $\frac{200}{\sigma}$  kutucuğuna kapı yüksekliği girilir.

Kapılar ana ekran üzerinde iki defa tıklama yapılarak çizilir. İlk tıklama Kapının çizileceği referans noktasını belirtir. İkinci nokta ise kapının çizim yönünü belirtir. İlk tıklamanın aks kesişim noktasında ikkinci tıklamanın ise aks üzerinde ötelenecek mesafe doğrultusunda yapılması aks üzerindeki duvarın bölünmesi ve kapının duvarla bütünleşmesi açısından uygun olur. Kapı duvarın üzerine doğru bir şekilde çizilebilmişse program duvarı otomatik olarak iki parçaya bölecek ve kapı üzerinde otomatik olarak kiriş hatıl oluşturacaktır.

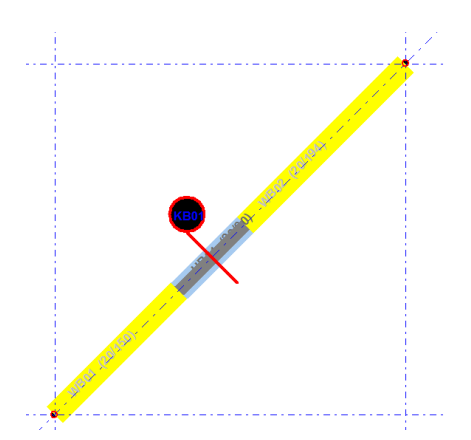

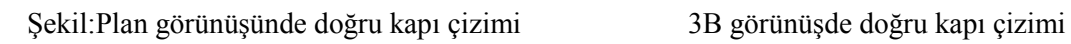

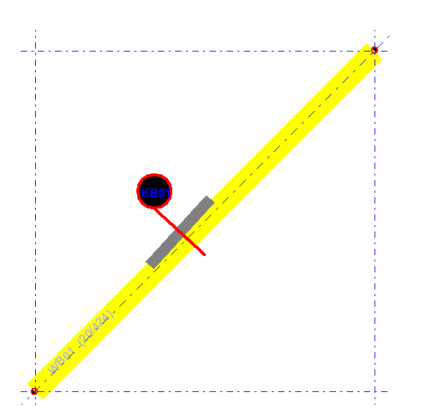

Şekil:Plan görünüşünde yanlış kapı çizimi 3B görünüşde yanlış kapı çizimi

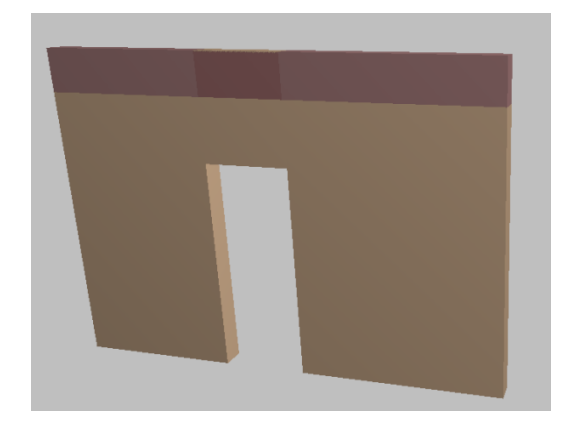

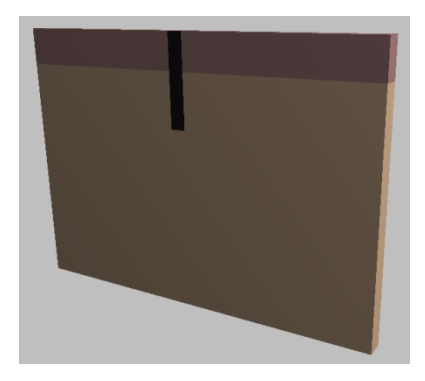

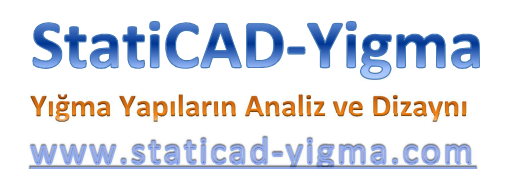

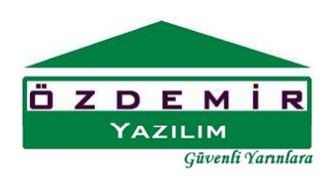

düğmesi kapı araç çubuğunda gösterilmeyen ek kapı özelliklerini değiştirebilmenizi sağlar.

Yapılabilecek ek ayarlar için kullanılır. düğmesine basınca kapı özellikleri bilgi giriş formu gösterilir.

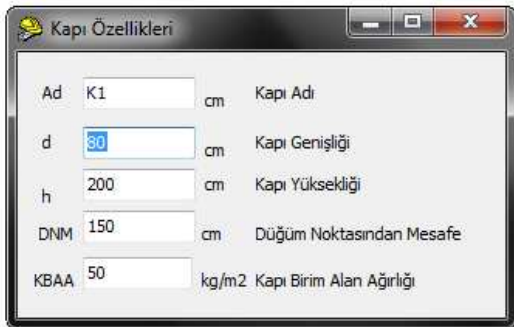

Kapı Bilgi giriş formunda kapı araç çubuğunda girilebilen bilgilere ek olarak kapı birim alan ağırlığı değeri değiştirilebilmektedir.